## CS 3 oder CS 3 plus Update über Netzwerk

Eine bebilderte Anleitung finden Sie in der Anleitung der CS 3 / CS 3 plus auf Seite 6.

Die CS 3 oder CS 3 plus benötigt eine Verbindung zu Ihrem Netzwerk (Router). Ist diese Verbindung vorhanden finden Sie unter System/Einstellungen das Symbol "IP". Klicken Sie dort hin und Sie werden im Feld "IP-Adresse" (wird automatisch vergeben) eine Adresse (z.B. 10.0.17.35) finden. Diese ist grau hinterlegt und kann nicht geändert werden.

Sie gehen jetzt auf System / Einstellungen.

Sollte ein Update für die CS 3 oder CS 3 plus verfügbar sein, erscheint neben dem Symbol der CS 3 ein roter Punkt und rechts ein Feld für Download.

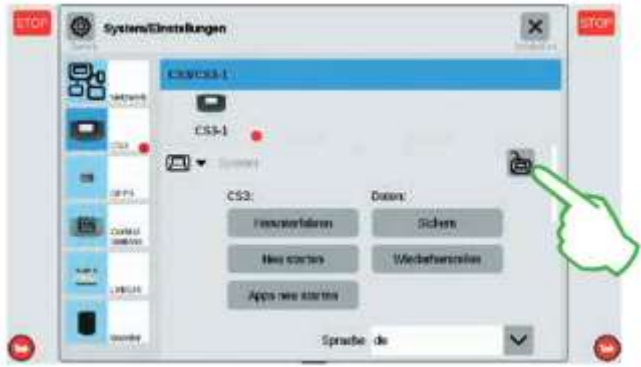

Danach öffnet sich ein Fenster mit einer Liste möglicher Updates. Die gesetzten Haken sollten nicht verändert werden.

Jetzt muss der Prozess angestoßen werden. Rechts oben auf Start drücken.

Ein Update für den GFP-Prozessor wird in diesem Prozess nicht automatisch durchgeführt. Es erscheint allerdings ebenfalls bei einem verfügbaren Update neben dem Symbol GFP3 ein roter Punkt.

Sollten Sie Ihre Anlage in Boosterstromkreise aufgeteilt haben, empfiehlt es sich auch die Booster upzudaten.

Alle Update-Prozesse werden auf die gleiche Weise angestoßen.

Verfügbare Updates werden am jeweiligen Gerätesymbol durch einen roten Punkt angezeigt.

Wir empfehlen regelmäßig in den Systemeinstellungen nach möglichen Updates zu schauen, damit das Gerät auf dem neusten Stand ist.